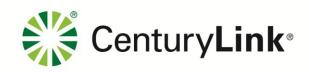

## EASE NcNciInquiry Guideline (External App Data)

## **Table of Contents**

| Steps for Accessing                                 | -      |
|-----------------------------------------------------|--------|
| Steps for Accessing                                 | ت<br>م |
| Background                                          |        |
| Access                                              | 3      |
| Network Channel / Network Channel Interface Inquiry | 4      |
| NC Code                                             | 4      |
| NCI Code                                            | 4      |
| SECNCI Code                                         | 4      |
| ASR Type Code                                       | 5      |
| Company                                             |        |
| System Navigation                                   |        |

## **Steps for Accessing**

| Background | External App Data provides a method to validate key information to enter accurate information for an Access Service Request (ASR) within VFO. This is a connection from within EASE VFO to the external Reference Table Maintenance Utility. |
|------------|----------------------------------------------------------------------------------------------------|
|            | Examples: NC/NCI codes.                                                                                                    |

Continued on next page

## **External App** To validate CenturyLink specific NC/NCI codes – follow directions listed Data / below. **NcNciInquiry** Century Link ORDER PREORDER TEMPLATE New Search Save As Order Save As Template er Code Customer Code Ver Sup Status Trantyp Syctyp View History Feature Group D Create Response The NcNciInquiry can be Feature Group D Disconnect Feature Group D accessed by hovering the Reassign Order Feature Group D EGUS NcNciInquiry External App Data menu item Feature Group D CT86 ArchivalGUI Feature Group D 0 from the ORDER drop down 0 CT86 Feature Group D 0 CM02 menu, and then selecting Feature Group D CT86 Feature Group D 0 NcNciInquiry. IZ76 Feature Group D Displaying results 1-10 of 11 results Result Pages : 1 2 🏲 **NC Code** NC CD: Identifies NC code Enter the NC code to execute search on. Valid entries: full NC code, partial CLLI code with wild card search character of '%" ex: HCE- or HCE% System will display list of valid NC codes with associated NCI CD, SEC NCI CD and ASR Type for entry into VFO order. NCI Code NCI CD: Identifies NCI code Enter the NCI code to execute search on. Valid entries: full NCI code, partial CLLI code with wild card search character of '%" ex: 01FCF.X or 01FCF.% System will display list of valid NCI codes with associated NC CD, SEC NCI CD and ASR Type for entry into VFO order. **SECNCI Code** SEC NCI CD: Identifies secondary NCI code. Enter the NCI and SEC NCI code to execute search on. Valid entries: SEC NCI codes For best results enter NC/NCI/SEC NCI fields. System will display list of valid NC/NCI/SEC NCII codes with associated criteria entered.

| ASR Type<br>Code     | ASR Type CD: Identifies associated ASR Reqtype for NC/NCI code.  Enter the ASR Type code to execute search on.  • Valid entries: ASR Reqtype code  • ex: Reqtype SD  • System will display list of valid ASR Types for associated NC CD, NCI CD and SEC NCI CD for entry into VFO order. |
|----------------------|----------------------------------------------------------------------------------------------------|
| Company              | Company: Identifies associated NC/NCI/SECNCI Company.  Enter the Company name to execute the search on.  • Valid entries: Centurylink or Qwest.                                                                                                    |
| System<br>Navigation | To return to the Network Channel / Network Channel Interface, select Home. To return to EASE VFO close the browser window used for the Reference Table Maintenance Utility.                                                                                                    |